COMD1162 Raster and Vector Graphics Professor Maureen Neuringer

## **02. Adobe Illustrator Interface**

## **Document Set-up in Adobe Illustrator**

Welcome Screen – If you don't see it, go to the Help on The Menu and launch it.

The left side indicates items that have been recently opened. Just click on its name or go down to Open and navigate to where the document is.

The right side is used to create a new document.

Types of documents – The basic difference is the choice of color models.

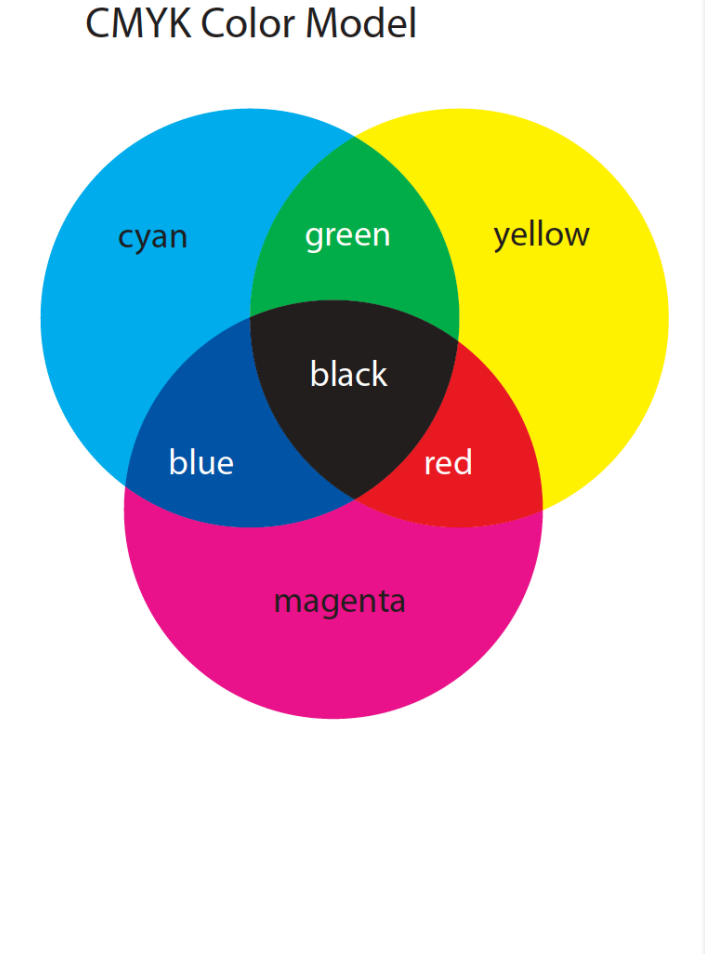

 RGB – WEB or monitor color model**RGB Color Model** 

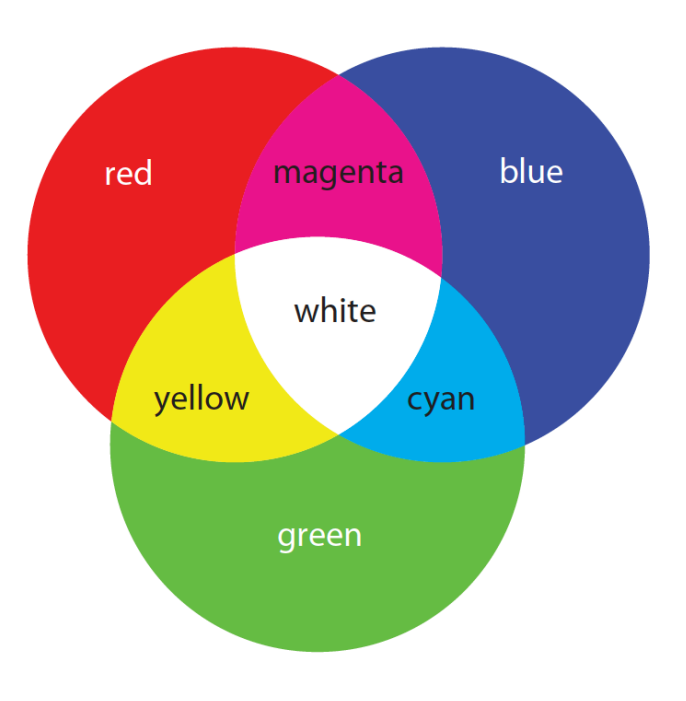

## Starting a new document

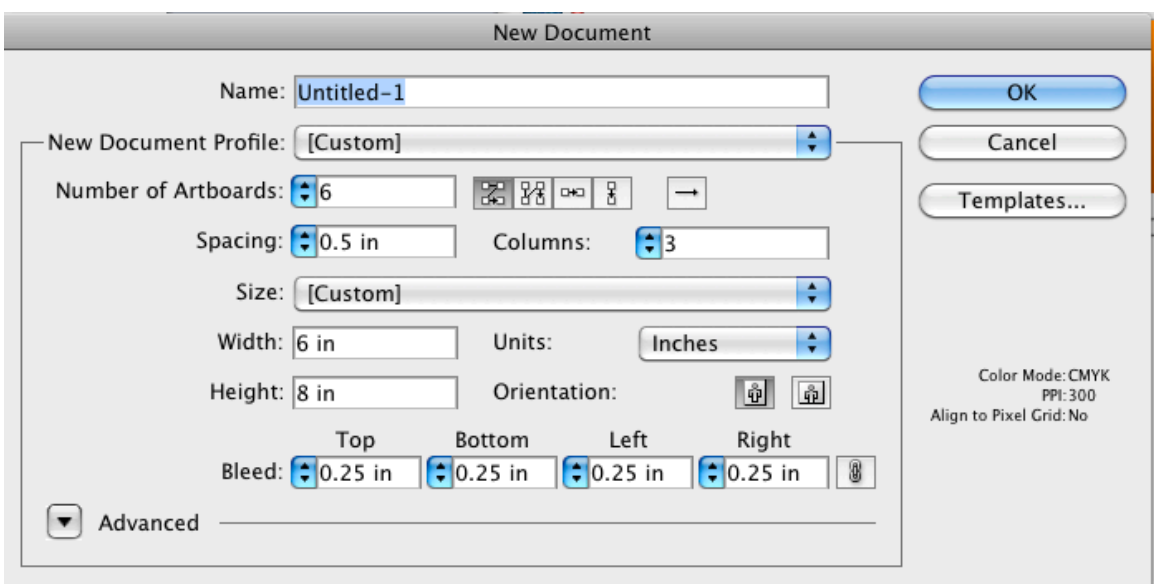

There are several ways to create a new file in Adobe Illustrator

- 1. From the Welcome Screen
- 2. From the File Menu
- 3. By using the Keyboard Shortcut Command N

Choices for your file Name **New Document Profile** Number of Artboards (and viewing them) Spacing between artboards Columns Size - width, height and units Orientation Bleed - Advanced